### Microsoft<sup>®</sup> Internet Explorer 8 **Quick Reference Card**

#### **Internet Explorer 8 Window <b>Keyboard** Shortcuts

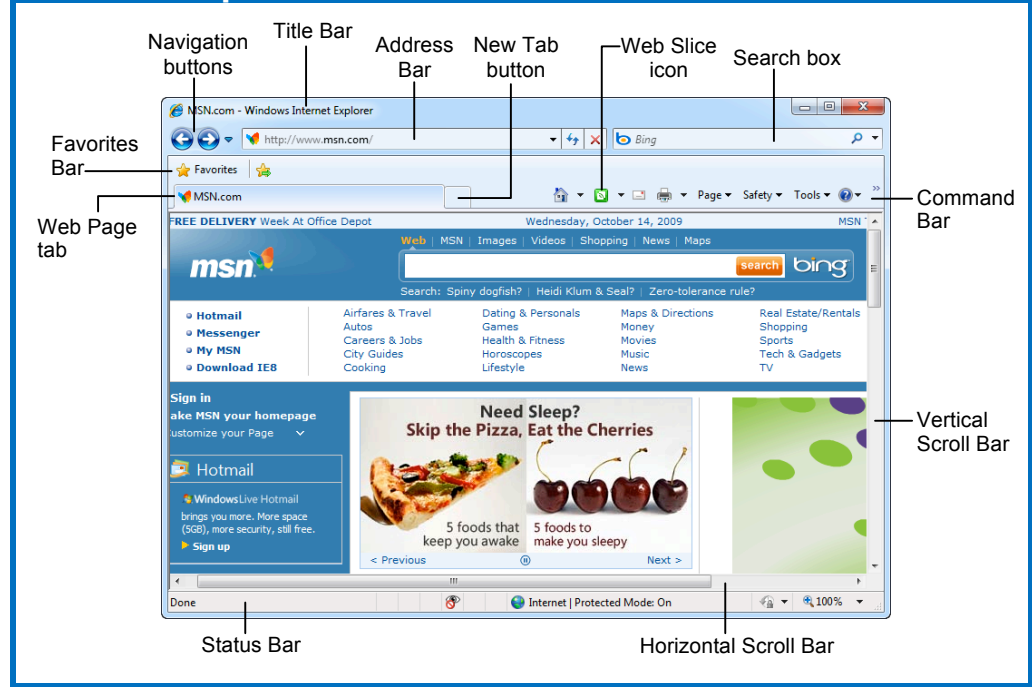

#### **The Fundamentals**

• A **web address** is also called a Uniform Resource Locator (URL) and it is made up of several parts: **http://** This stands for Hypertext Transfer Protocol, the set of rules for exchanging files on the World Wide Web.

**Domain name:** The unique name that identifies an Internet site. Domain names have two or more parts separated by dots. For example, **www.customguide.com**.

- **To Open a Web Page:** Click the **Address Bar** and type the address of the Web page. Or, press **<Ctrl>** + **<L>** and enter the address.
- **To Open a Hyperlink:** Click the hyperlink on the Web page.
- **To Open a Hyperlink in a New Tab:** Press and hold **<Ctrl>** and click the hyperlink on the Web page.
- **To Refresh a Web Page:** Click the  $\frac{4}{7}$ **Refresh** button on the Address Bar, or press **<F5>**.
- **To Stop Downloading a Page:** Click the **X Stop** button on the Address Bar, or press **<Esc>**.
- **To Go Back to a Page:** Click the **Back** button or press **<Alt>** + **<**←**>**. Or, click the **Recent Pages** button and select the page.
- **To Go Forward a Page:** Click the **Forward** button or press **<Alt>** + **<**→**>**. Or click the **Recent Pages** button and select the page.
- **To Print a Web Page:** Click the **Print** button on the Command Bar, or press <Ctrl> + **<P>**.
- **To Print Preview:** Click the **Print** button list arrow on the Command Bar and select **Print Preview** from the list.
- **To Search the Web:** Click in the Instant Search box or press **<Ctrl>** + **<E>**. Type your search word or term and press **<Enter>**. Press **<Alt>** + **<Enter>** to view results in a new tab.
- **To Change the Search Box Provider:** Click the list arrow on the right side of the Search box and select a new search provider.
- **To Add a Search Provider:** Click the list arrow on the right side of the Search box, select **Find More Providers** and follow instructions.
- **To Use AutoComplete in the Address Bar:** Start typing the URL of the page you want to open. A list of previously typed addresses appears below the Address Bar. Use the down arrows or the mouse to select an address from the list and press **<Enter>**.
- **To View the Menu Bar:** Click the **Tools** button on the Command Bar and select **Toolbars**  → **Menu Bar**. When the Menu Bar appears, you can issue commands using the menus as with previous versions of Internet Explorer.

## **Custom Guide** Online Learning

**Free Cheat Sheets!**

Visit: cheatsheet.customguide.com

#### **General** Find **<Ctrl> + <F>** Open new window <Ctrl> + <N> Print a Web page **<Ctrl> + <P>**

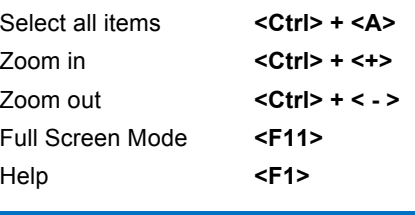

#### **Navigation—Go To**

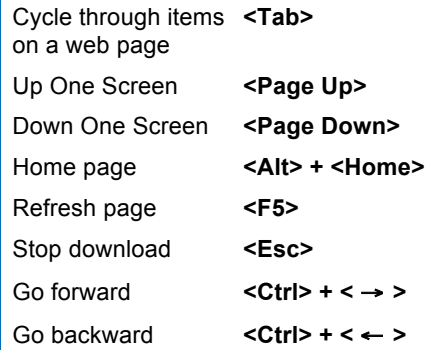

#### **Tabs**

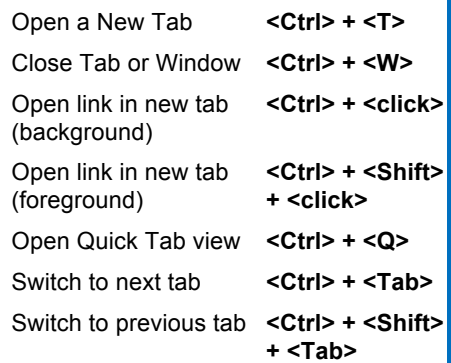

#### **Navigation—Address Bar**

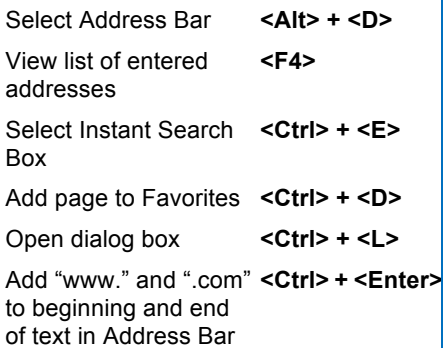

**Custom Guide** Interactive Online Learning

© 2012 CustomGuide

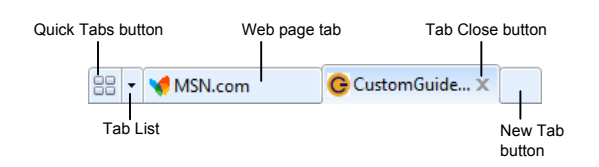

- Tabs allow you to view multiple Web pages in one browser window. Other benefits include the ability to open links in a background tab while reading a page, and saving and opening multiple pages at once. For example, you can have several pages as your home page, with each page open in its own tab.
- **To Open a New Tab:** Press **<Ctrl>** + **<T>**, or click the **New Tab** button to the right of the most recently opened tab.
- **To Open a Link in a New Tab:** Press and hold the **<Ctrl>** key and click the link you want to open. Or, click the link with the **middle mouse button** (the mouse wheel).
- **To Open Search Results in a New Tab:** Press **<Alt>** + **<Enter>** from the Address Bar or Search box to open search results in a new tab.
- **To Open Quick Tabs View:** Click the **BB Quick Tabs** button or press **<Ctrl>** + **<Q>**.
- **To Close a Tab:** Click the **X Close Tab** button on the tab. Or, press **<Ctrl>** + **<W>**. Or, click a tab with the **middle mouse button** (the mouse wheel).
- **To Close All Tabs:** Press **<Alt>** + **<F4>**.
- **To Close All Other Tabs:** Press **<Ctrl>** + **<Alt>** + **<F4>**.
- **To Switch Between Tabs:** Click the tab you want to view. Or, press **<Ctrl>** + **<Tab>** to move to the next tab. Press **<Ctrl>** + **<Shift>** + **<Tab>** to move to the previous tab. Or, click the **Tab List** button and select a tab from the list.

#### **Favorites and History**

- **To View and Open Favorites:** Click the **Favorites** button on the Favorites Bar, or press <Alt> + <C>. Click a favorite to open it in the current tab. Click the **arrow** button to the right of a favorite to open it in a new tab.
- **To Add a Favorite:** Open the page you want to add as a favorite. Click the **Favorites** button on the Favorites Bar and click **Add to Favorites**. Or, press **<Ctrl>** + **<D>**.
- **To Add a Tab Group to Favorites:** Press **<Alt>** + **<Z>** and select **Add Current Tabs to Favorites** from the list. Enter a name for the group and click **Add**.
- **To Organize Favorites:** Press **<Alt>** + **<Z>** and select **Organize Favorites** from the list.
- **To Subscribe to an RSS Feed:** Open the page from which you want to access feeds. (If a feed is available on the page, the Feeds button on the Command Bar will appear orange.) Click the **View feeds on this page** button or press **<Alt>** + **<J>**. Click the **Subscribe to this feed** link. (If you have Outlook 2007, the RSS feed will also be added to Outlook.)
- **To View RSS Feeds:** Click the **Favorites** button on the Favorites Bar and click the **Feeds** tab. Or, press **<Ctrl>** + **<J>**. Click a feed to view its entries.
- **To View History:** Click the **Favorites** button on the Favorites Bar and click the **History** tab. Or, press **<Ctrl>** + **<H>**. Click a time frame or click the **View By** list arrow to change how history is viewed.
- **To Clear History:** Click the **Safety** button on the Command Bar and select **Delete Browsing History**. Click **Delete**.

**Interactive Online Learning Custom**Cuide

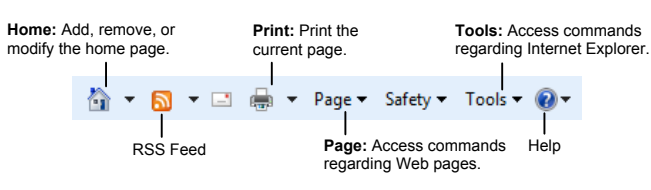

- **To Go to the Home Page:** The home page(s) appear when Internet Explorer is launched. Click the **Home Page** button on the Command Bar. Or, press <AIt> + <M>. If more than one Web site is set as the home page, click the **Home Page** button list arrow and select a site from the list.
- **To Add or Change the Home Page:** Make sure the Web site you want to use is open in the browser. Click the **Home Page** button list arrow and select **Add or Change Home Page**. Select an option from the dialog box and click **Yes**.
- **To Remove a Home Page:** Click the **Home Page** button list arrow, select **Remove**, and select the page you want to remove as home page. Select **Remove All** to open Internet Explorer to a blank page. Click **Yes** in the dialog box that appears.
- **To Get Help:** Press **<F1>** to open the Help window, type your question in normal English, and press **<Enter>**.
- **To Zoom in on a Web Page:** Click the **Page** button on the Command Bar, click **Zoom**, and select an option from the menu.
- **To Increase Text Size:** Click the **Page** button on the Command Bar, point to **Text Size** and select an option from the list.
- **To View Internet Explorer in Full Screen:** Click the **Tools** button on the Command Bar and select **Full Screen**. Or, press **<F11>**.

#### **Accelerators Web Slices**

- New in IE 8, an **accelerator** allows you to highlight a word or phrase on a Web Page and quickly perform tasks related to that word or phrase.
- **To Use Accelerators:**  Highlight a word or phrase—such as a street address or product name—click the blue **Accelerator** icon that appears, and select the task you want to perform.

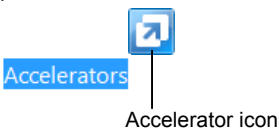

• New in IE 8, a **Web Slice** lets you keep track of sites that are updated frequently—such as stock quotes and weather reports—via the Favorites Bar.

Help

- **To Subscribe to a Web Slice:** If a Web Slice is available for a Web page, a green Web Slice icon will appear on the Command Bar. Click this icon to subscribe, or press **<Ctrl>** + **<J>**.
- **To View a Web Slice:** When new information is available, the Web Slice will appear highlighted on the Favorites Bar. Click the **Web Slice** on the Favorites Bar to view its updates.

#### **Search Tips**

The World Wide Web is a vast source of information. Here are a few tips to help find the information you want:

- **Smart Search:** Search results now appear as soon as you start typing in the Search box. Click a result at any time to immediately jump to its source.
- **Visual Suggestions:** Visual previews now appear in the search results menu to aid you in finding the correct search result.
- **Search Terms:** To find lots of information on a topic, enter a single search term, such as *Hawaii*. Add terms to narrow results, such as *vacation Hawaii*.
- **Search Phrases:** To find an exact phrase or name, enclose the phrase in quotations, such as *"the road less traveled"* or *"Abraham Lincoln"*.

# **Custom**Cuide

## Get More Free Quick References!

Visit [ref.customguide.com](https://ref.customguide.com/?utm_source=qr&utm_medium=pdf&utm_campaign=qr-page3&utm_term=ref) to download.

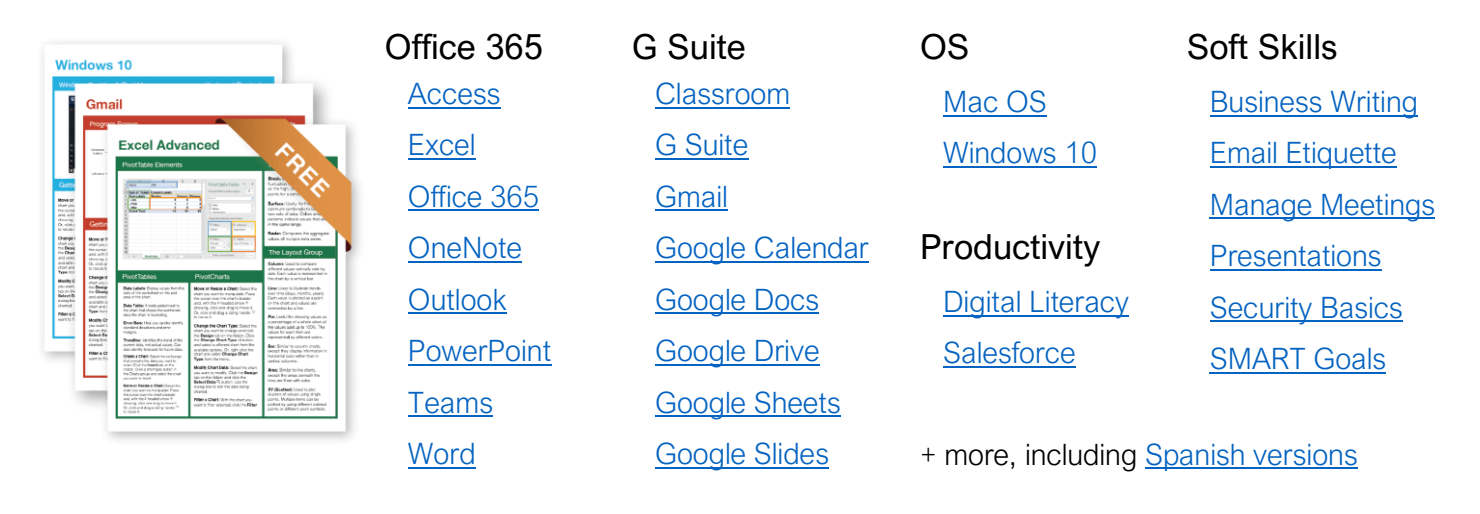

# Loved by Learners, Trusted by Trainers

Please consider our other training products!

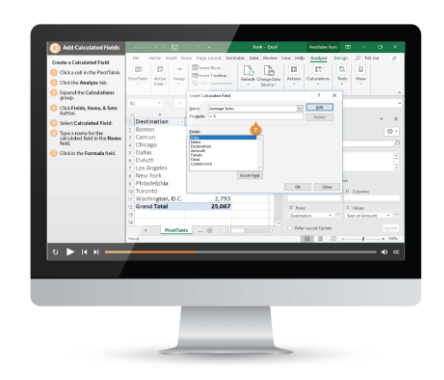

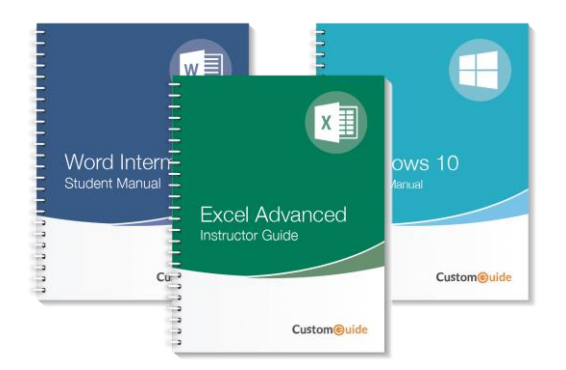

#### Interactive eLearning

Get hands-on training with bite-sized tutorials that recreate the experience of using actual software. SCORM-compatible lessons.

#### Customizable Courseware

Why write training materials when we've done it for you? Training manuals with unlimited printing rights!

# Over 3,000 Organizations Rely on CustomGuide

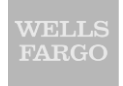

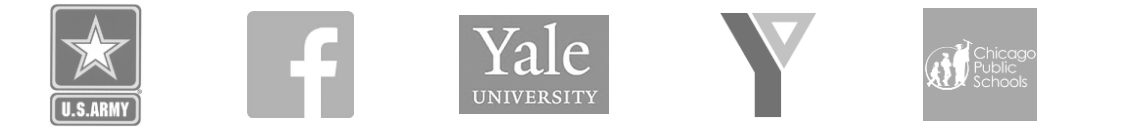

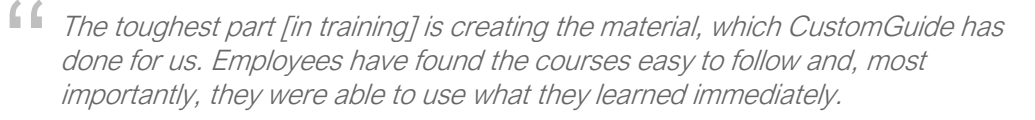

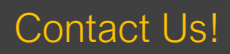

Contact Us! sales@customguide.com 612.871.5004